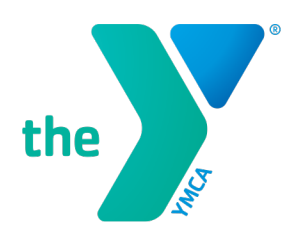

**FOR YOUTH DEVELOPMENT<sup>®</sup> FOR HEALTHY LIVING FOR SOCIAL RESPONSIBILITY** 

## **UPGRADE OR DOWNLOAD THE NEW (DAXKO) OSHKOSH YMCA APP TODAY!**

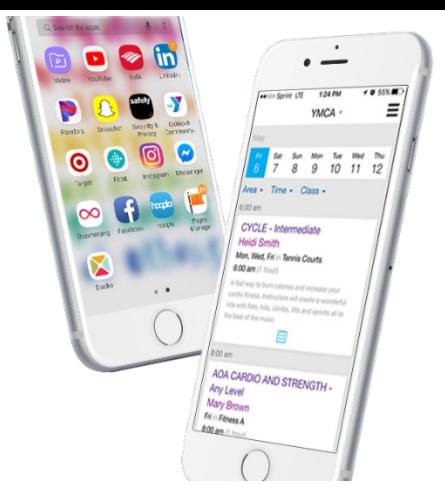

The new Oshkosh YMCA app is called **Daxko** and is available in the Apple and Google Play stores. The current Oshkosh Y app will be discontinued shortly!

### **DOWNLOAD AND/OR UPDATE YOUR APP TODAY:**

[Click this link](https://apple.co/2TCS3FR) from an Apple device to download the app. (<https://apple.co/2TCS3FR> ) [Click this link](https://apple.co/2TCS3FR) from an Android device to download the app. (<https://bit.ly/2F8R1ax> )

- 
- **1.** Click or type in one of the links above to **INSTALL** the new **Daxko Inc** Oshkosh YMCA app on your phone. You can also Search for "**Daxko**" in the App Store on your phone.
- **2. Search** for your health and wellness center. Search **"Oshkosh Community YMCA."**
- **3.** The NEW **Daxko** app will open automatically. You can click "**Let's Go**" to take a quick tour of the new app and its features. Once you're done, the app will take you to the home screen of the NEW app!
- **4.** Congratulations! The NEW **Daxko** app is now installed on your phone. NOTE: The New app is *called* **Daxko**. If you have an Apple device, the app will have a "Y" logo as the icon. (Like this! $\blacktriangleright$ ) If you have an Android device, the app will have the Daxko logo as the icon. (Like this! $\blacktriangleright$ )
- **5.** Now that your new app is installed, **DELETE** and/or **UNINSTALL** the Oshkosh Community YMCA app. **This App will deactivate after April 12.** (Make note of you member card number if you do not have a scan card! You will need this for the new app.)

# **NEW APP SETUP:**

### **LOAD YOUR MEMBERSHIP CARD TO SCAN IN WITH THE APP:**

- 1. Open the **Daxko** app.
- 2. On the bottom toolbar, click **Cards**.
- 3. Click **Add New Card** in the top right corner.
- 4. Type in your **Member Name**.
- 5. Next, enter your member care number or click **Scan Card** and scan the barcode on your member card. Click **SAVE**.
- 6. Your member card is now loaded, and you can scan in right from your phone!

### **SETUP YOUR PREFERENCES AND NOTIFICATIONS:**

- 1. Open the **Daxko** app.
- 2. On the bottom toolbar, click **More**.
- 3. Click the gear **Preferences** icon.
- 4. Under Preferences, select **Notifications**.
- 5. Under Notifications, choose and update what notifications you would like to receive on the app. You can update and change these at any time.

**NOTE:** *The app is the best place for real-time information such as facility closures, etc. Having these notifications ON is handy!*

DOWNTOWN 324 Washington Avenue, Oshkosh, WI 54901 . 920-236-3380 20TH AVENUE 3303 West 20th Avenue, Oshkosh, WI 54904 . 920-230-8439 TENNIS CENTER 640 E. County Trunk Y, Oshkosh, WI 54901 . 920-236-3400